# Zoom©操作方法 スマートフォン版

(一社)日本産業カウンセラー協会 北関東支部 20-May-2020 Ver.3

# 目次

- インストール
- スマートフォンで会議に参加する場合
- ビデオとマイクの制御
- 自分の参加名の変更
	- 会議中に切り替える場合
	- 設定を変える場合
- 会議中にチャットメッセージを送る場合
- スピーカーのOn/Off
- 安全運転モードとギャラリービュー
- オーディオの切断と接続
- 退出する
- 何をやっても音も画像も出てこない場合は、ここをチェック

# お断り

- この取説は、作者の手持ちのスマートフォンが Androidなので、Android向けに書かれています。 iPhoneではAndroidと若干使える機能が違うよう なので、記載と違うことがあります。
- Zoomのインストールおよび操作は、各自の責任の 下で作業をお願いします。本作業による一切の事故 について、(一社)日本産業カウンセラー協会はその 責を負いませんので、予めご了承願います。

# インストール

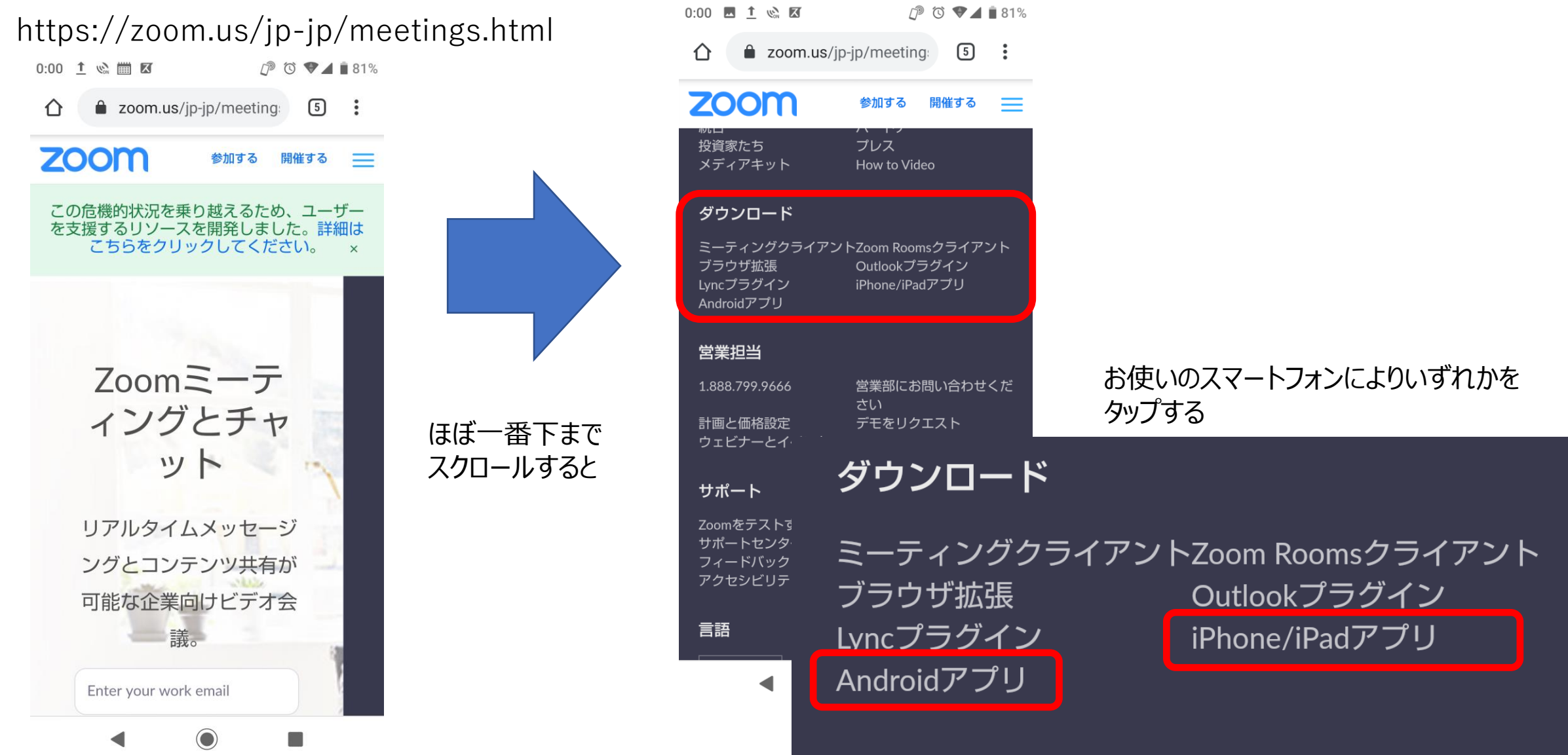

### スマートフォンで会議に参加する場合

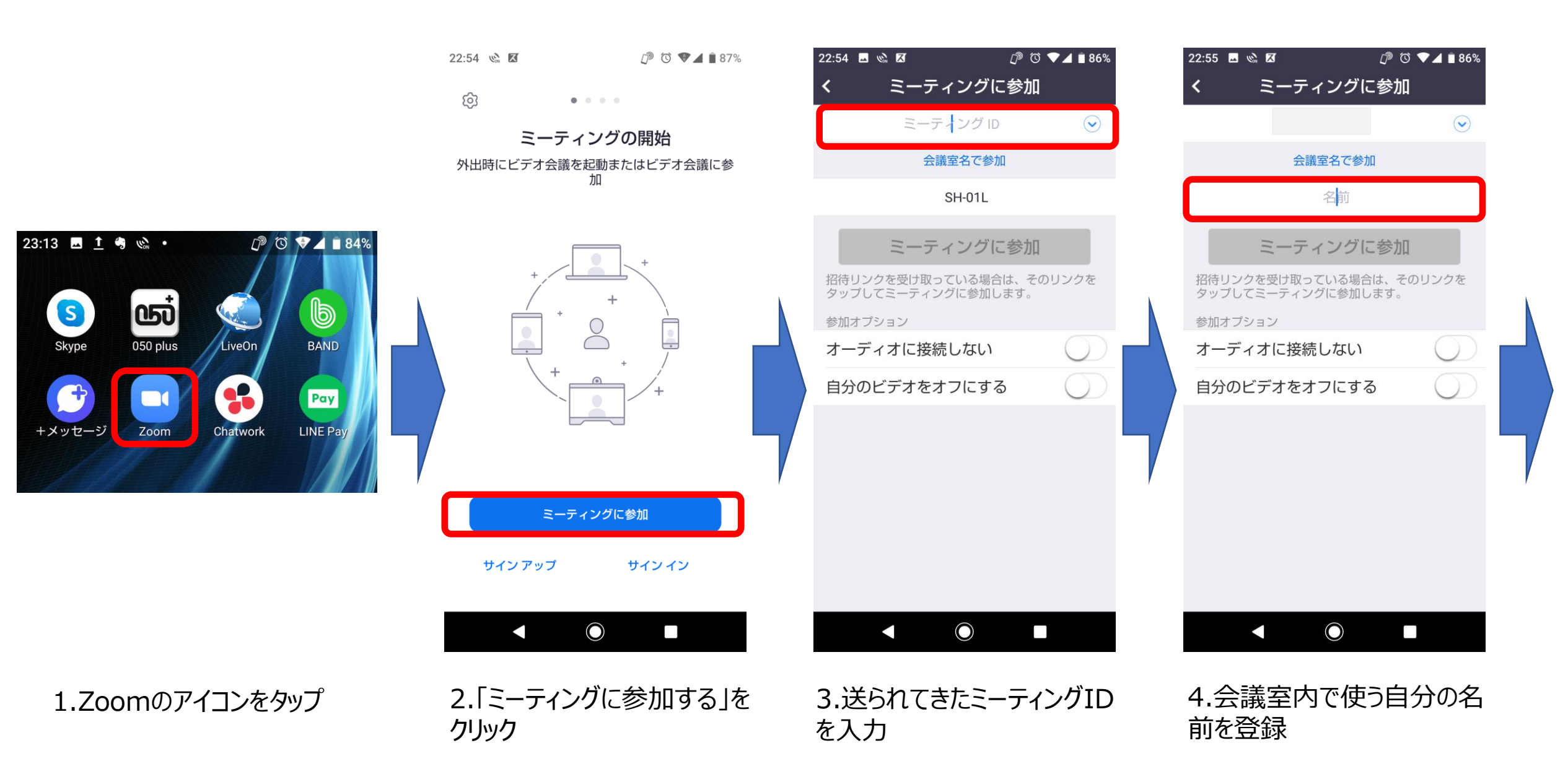

#### スマートフォンで会議に参加する場合

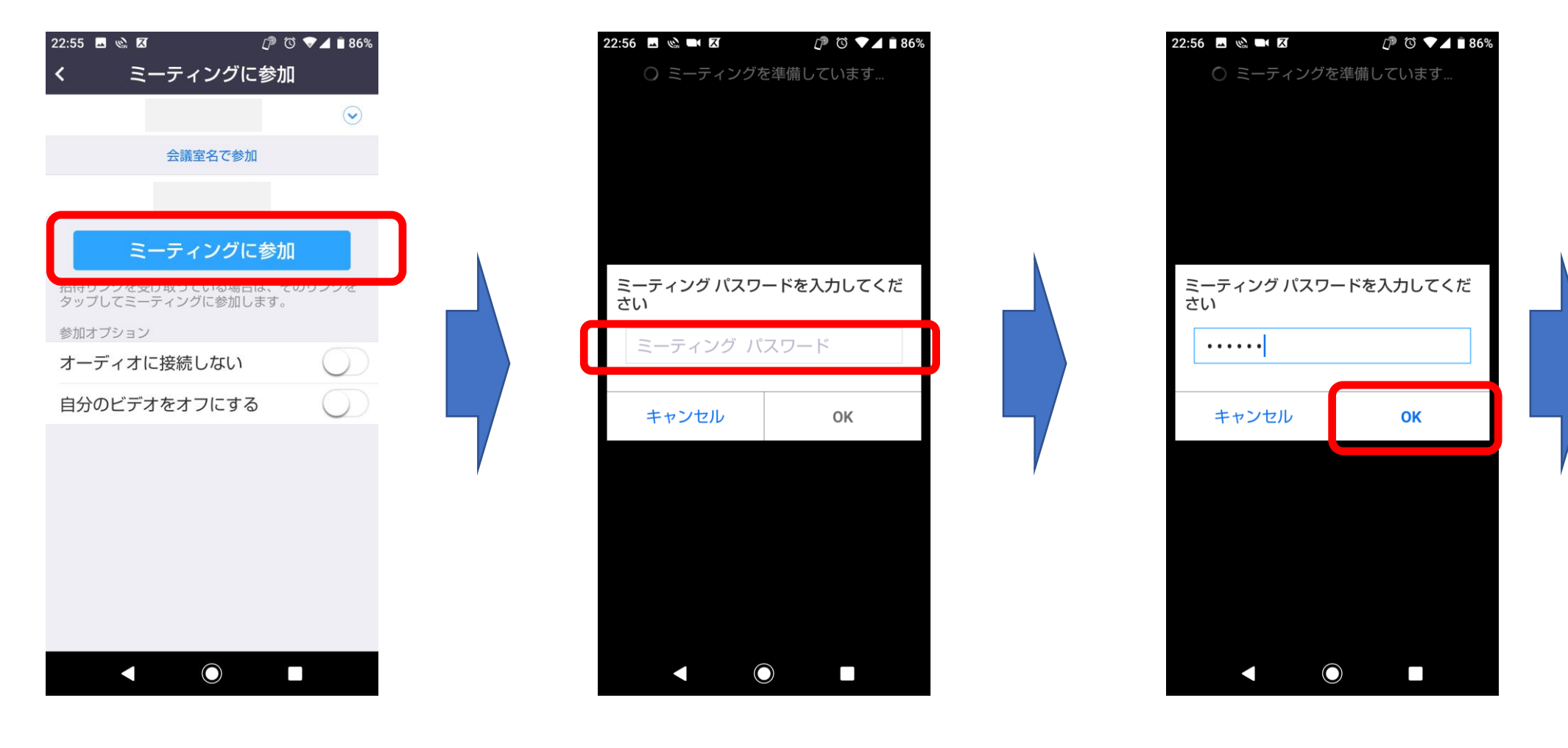

5.「ミーティングに参加」 をクリック

6.送られてきたパスワー ドを入力

7.「OK」をクリック

#### スマートフォンで会議に参加する場合

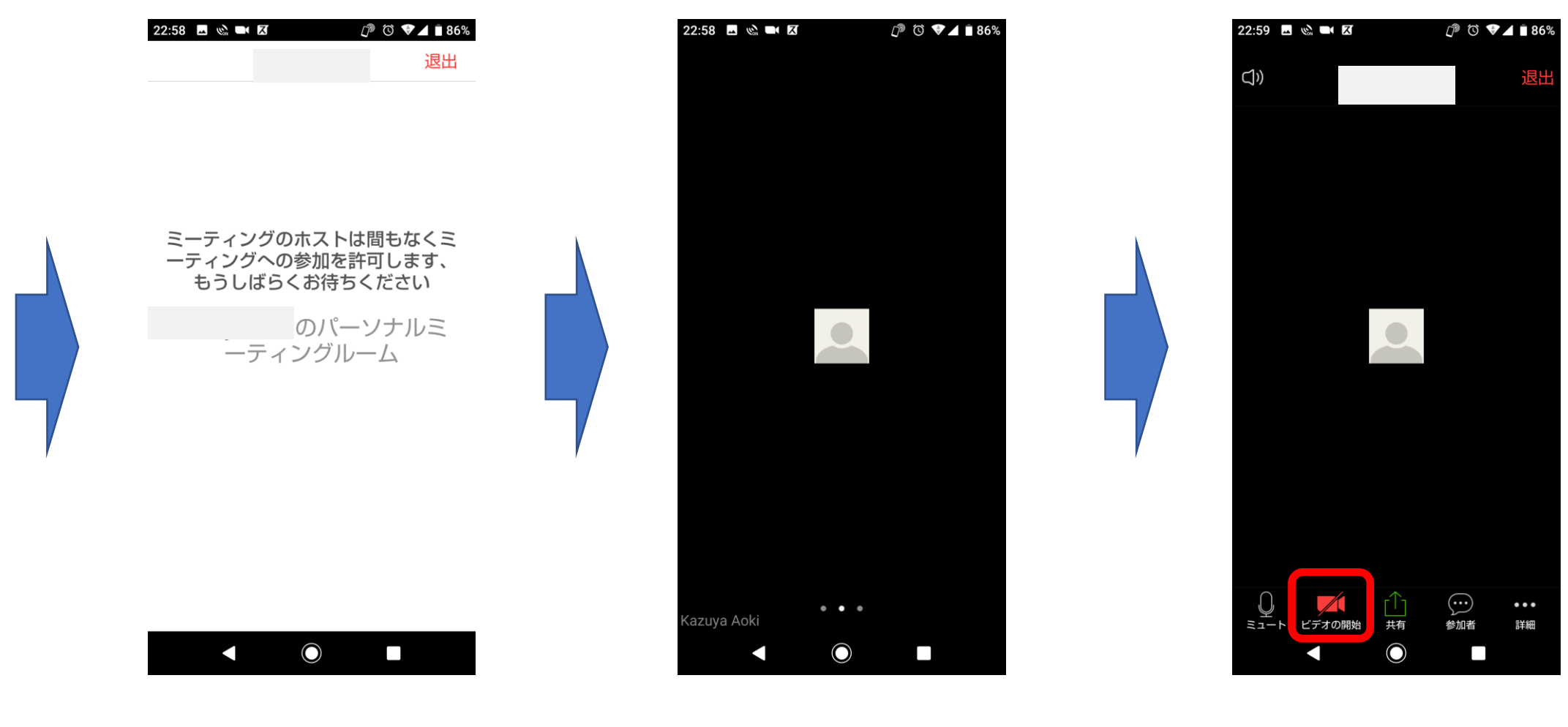

8.主催者があなたを会議に 参加する許可を出すまで、こ の画面で止まります。

9.主催者から許可が出ると、 このような画面になる。

10.画面のどこかをタップすると、 このような画面に変わる。例え ばここで、ビデオを開始をタップ すると、

#### スマートフォンで会議に参加する場合

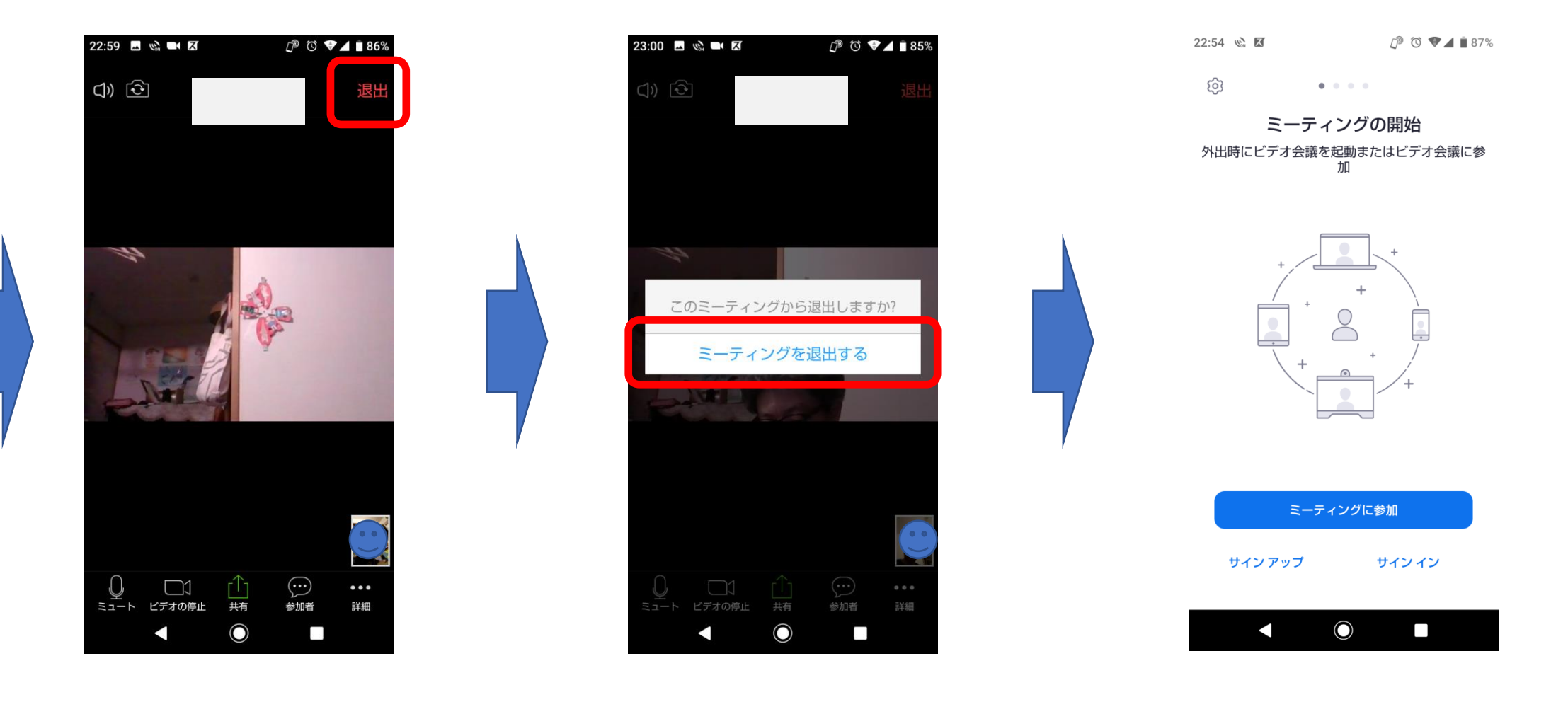

11.会議に参加できる。 右上の「退出」をクリックすると 12.ミーティングを退出するかどうか 聞いてくる。退出する場合は「ミー ティングを退出する」をタップ。退出 しない場合は、それ以外の画面の どこかをタップする

13.ミーティング開始画面に戻る

#### ビデオとマイクの制御

#### 「ミュート」を1回タップするごとに自分の音声の ミュートのOn/Offが切り替わる。

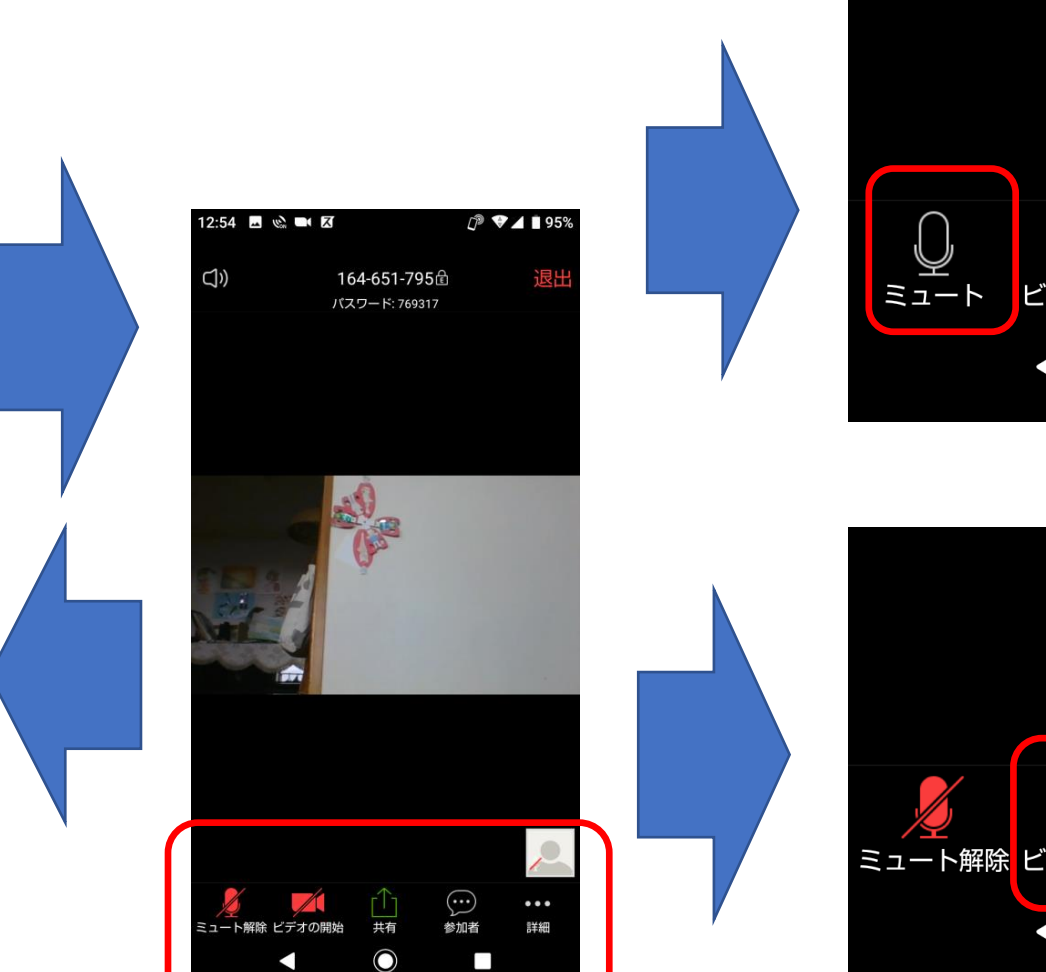

画面の上と下にコント ロールが表示される。

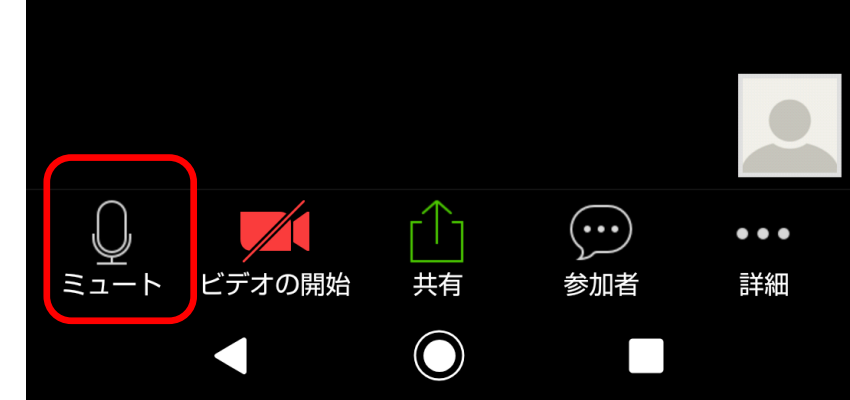

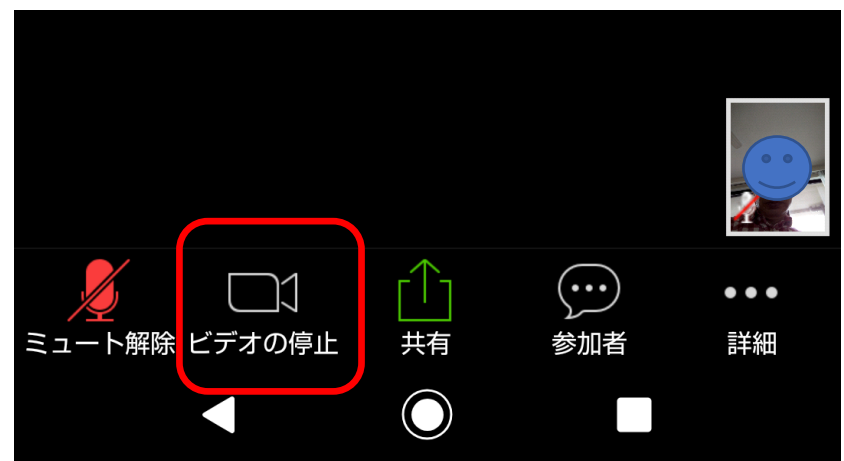

「ビデオの停止」を1回タップするごとに自分の ビデオの表示のOn/Offが切り変わる。

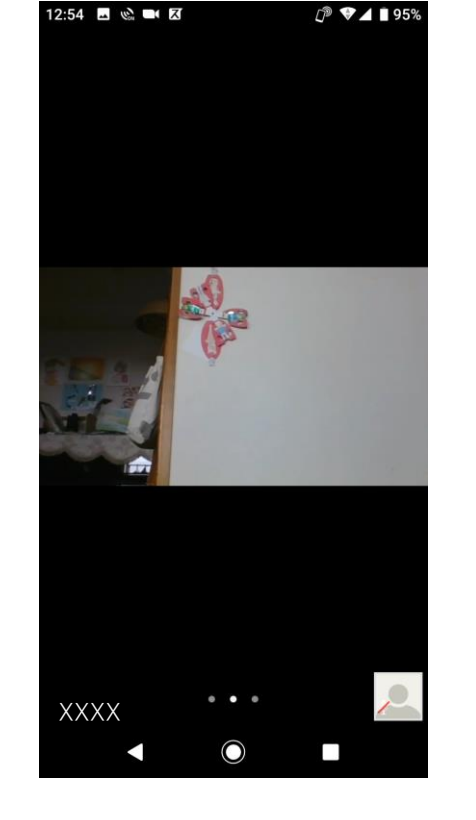

会議中画面のどこかを タップする

## 自分の参加名の変更

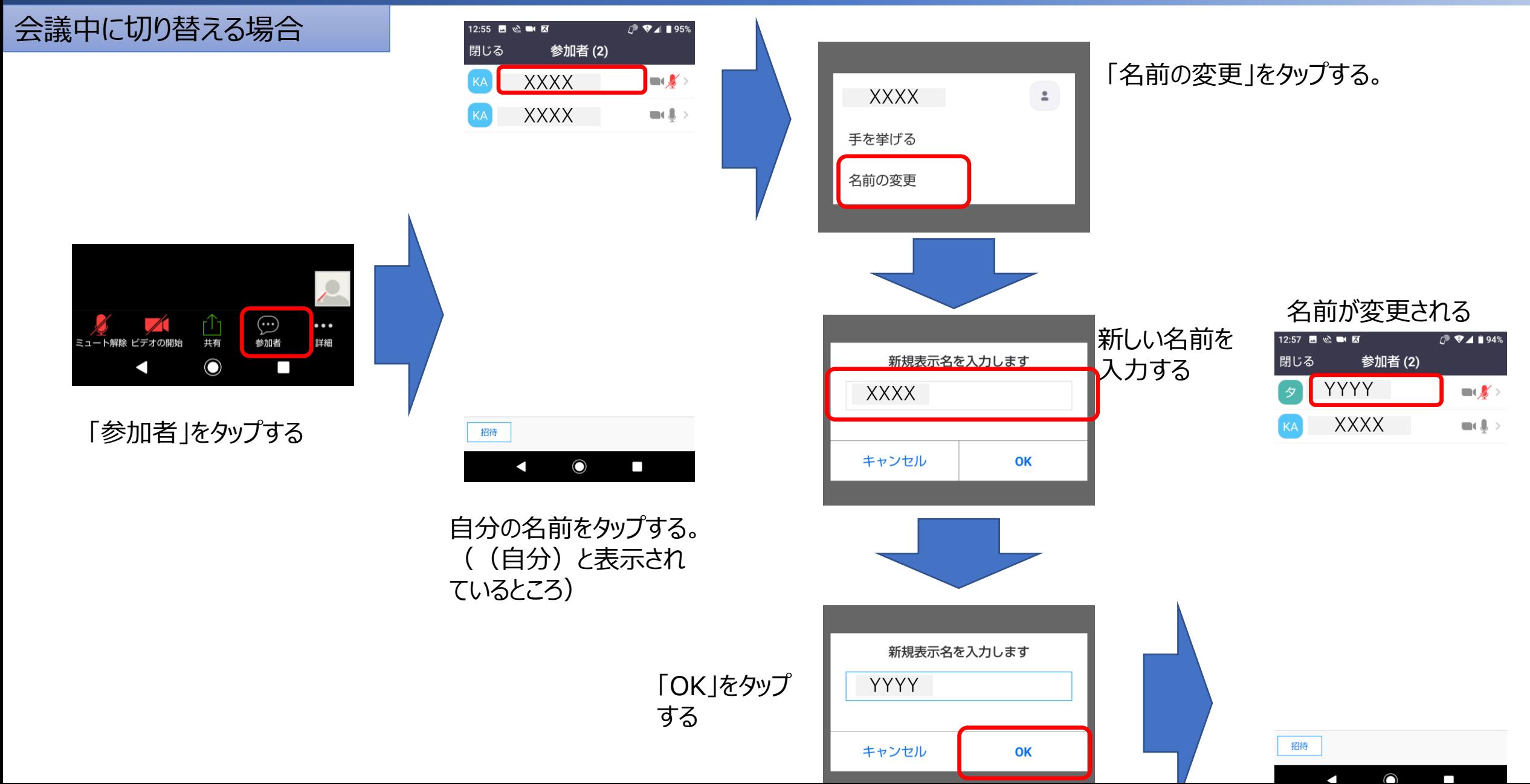

#### 自分の参加名の変更

#### 設定そのものを変える場合

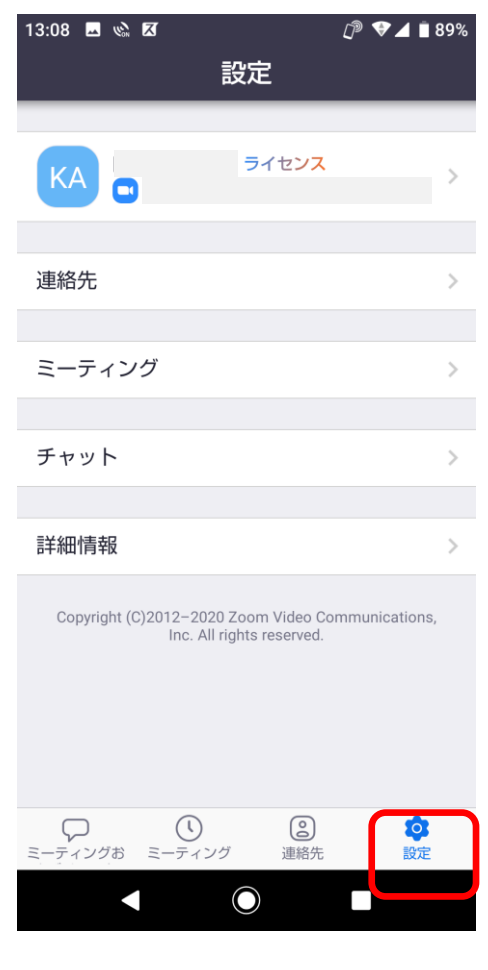

会議中以外の時に「設 定を」タップする

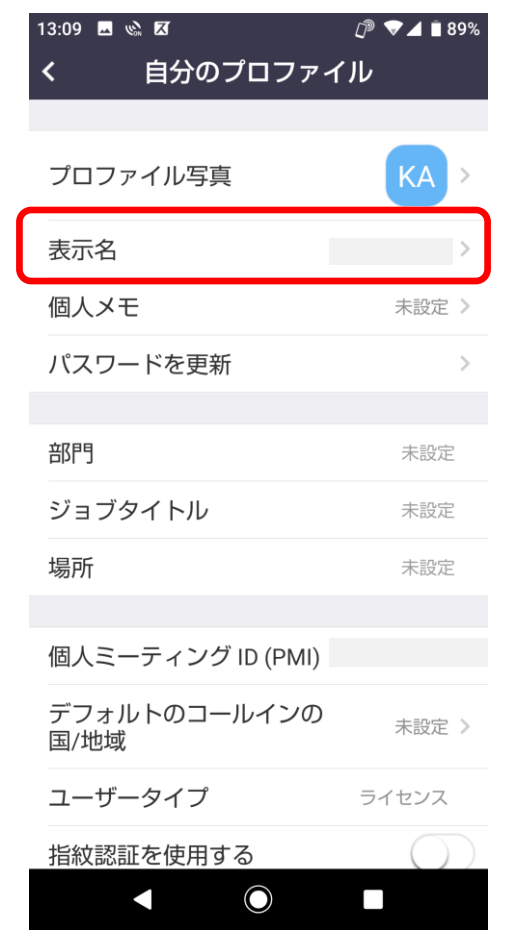

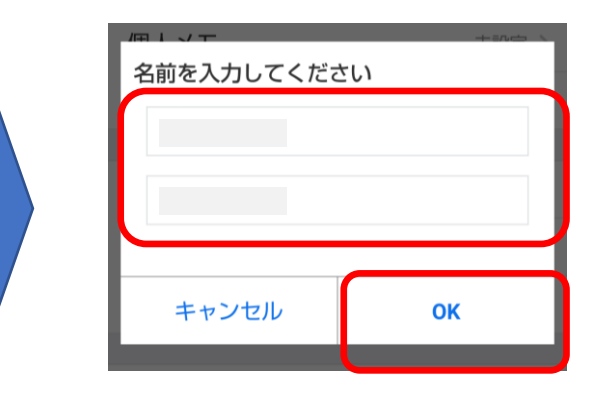

「表示名」をタップする インスコン 名前を入力して、「OK」 をタップする

#### 会議中にチャットメッセージを送る

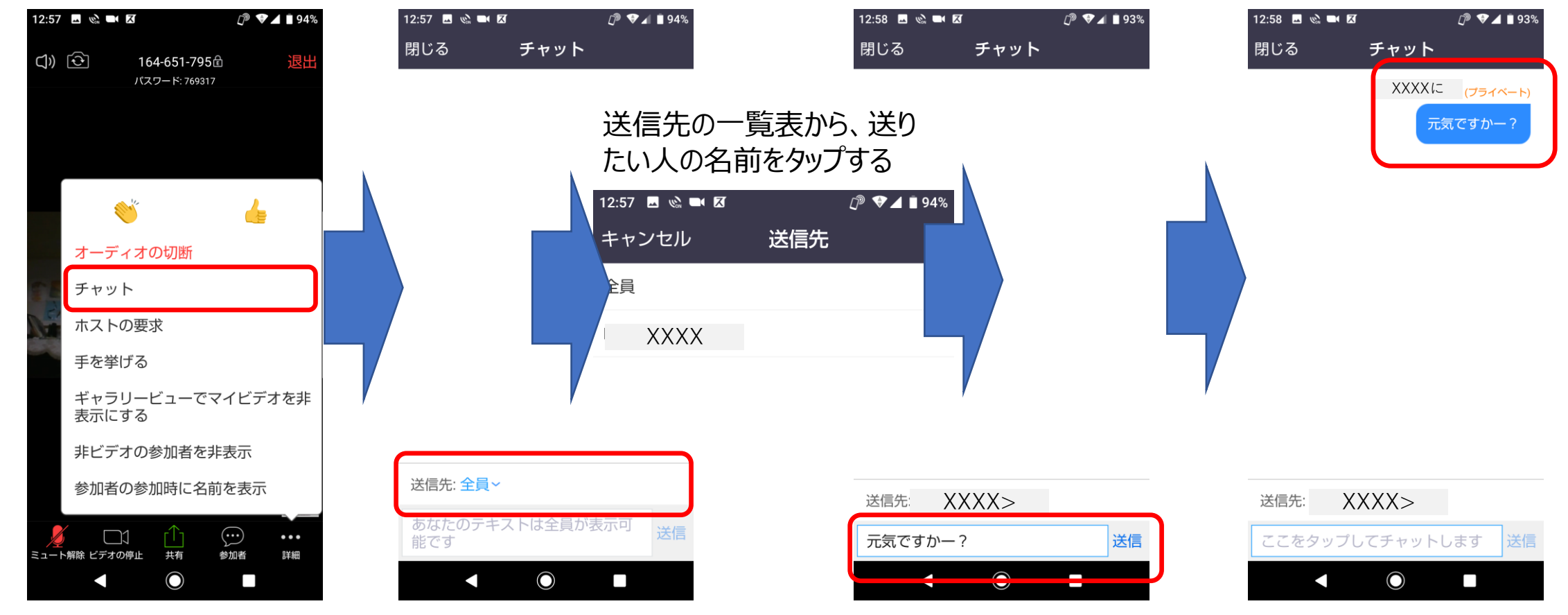

「詳細」をタップし、「チャッ ト」をタップする。

特定の人に贈る場合は、 「送信先」の「全員」のと ころをタップする。

メッセージを入力し、「送 信」をタップする。

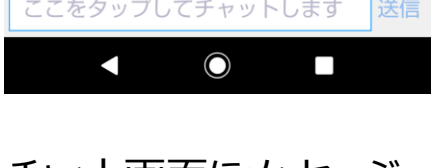

チャット画面にメッセージ が現れる。

#### スピーカーのOn/Off切り替え

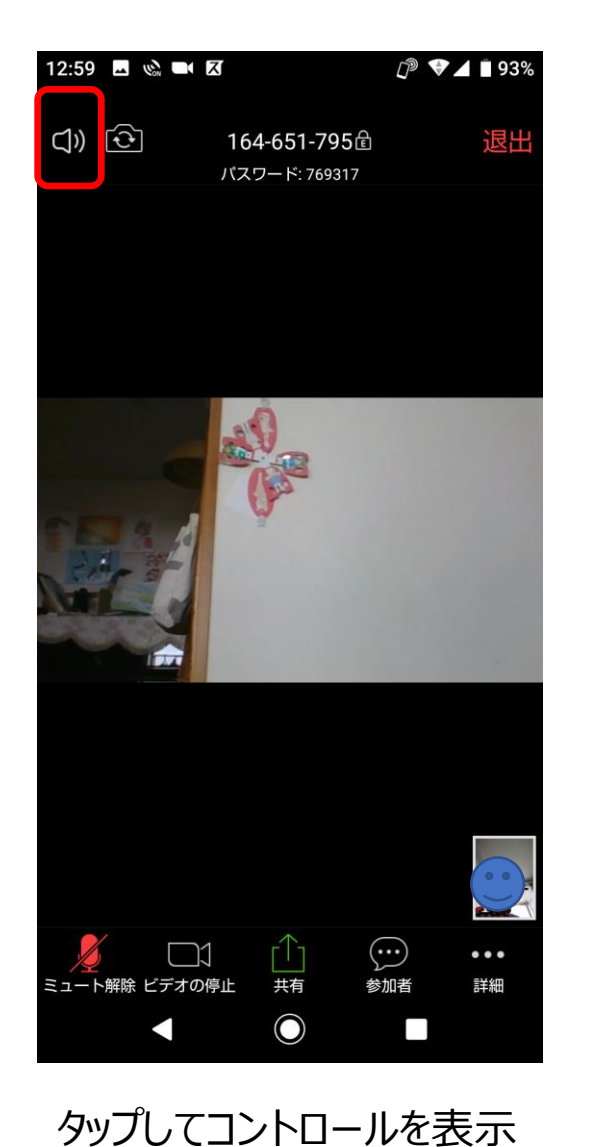

させる。

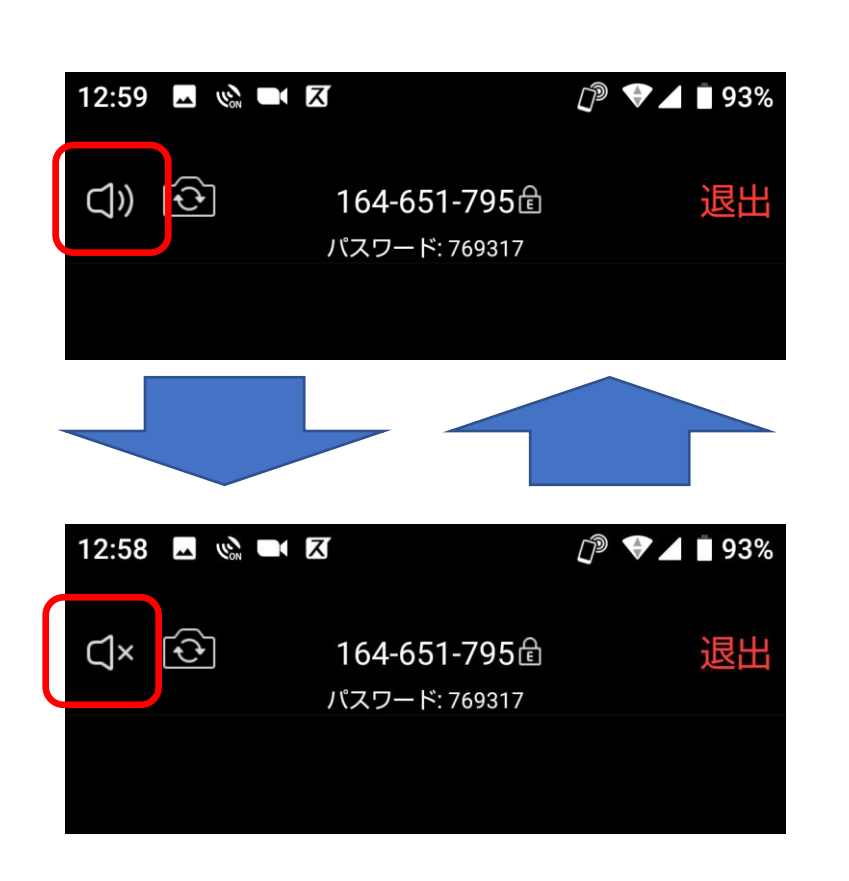

左上のスピーカーのマークを 1回タップするごとにスピー カーのOn/Offが切り替わる。

## 安全運転モードとギャラリービュー

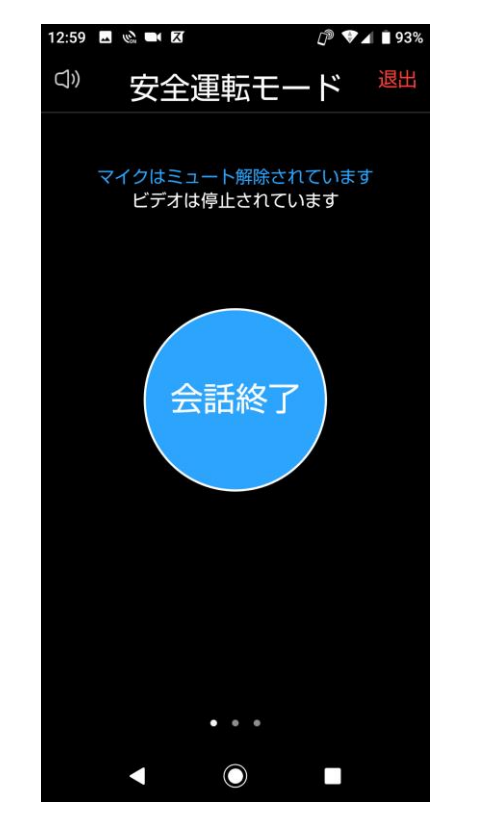

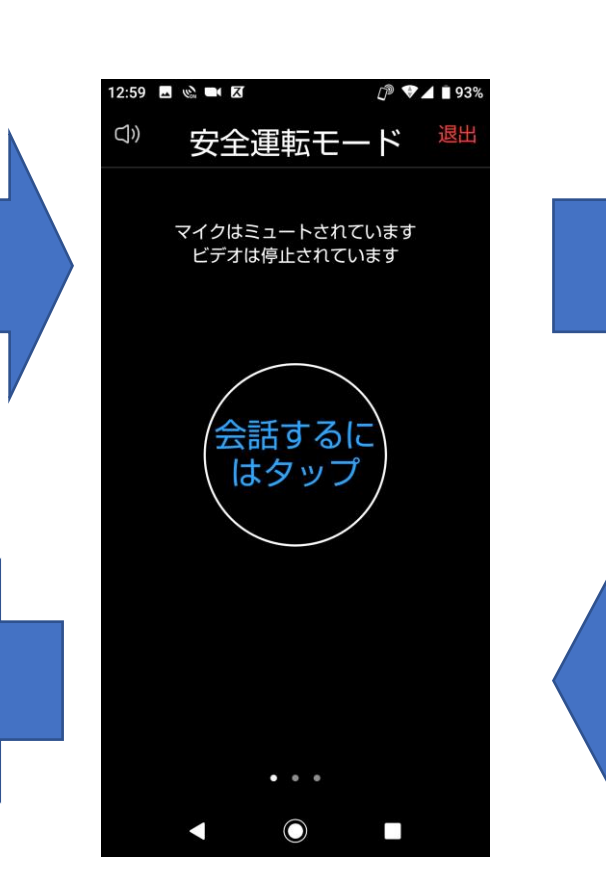

「会話終了」をタップすると、 マイクはミュートされる。

左にスワイプさせると、安全 運転モードに切り替わる。 「会話するにはタップ」をタッ プするとマイクのミュートが解 除される

12:54 四 2 画 区 ₽ ♥ 4 195% XXXX **Time** 

この画面から、右または左に スワイプすると、

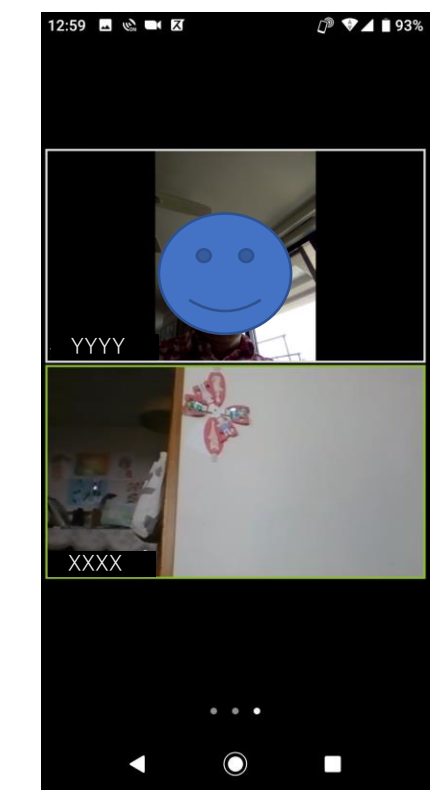

右にスワイプさせると、現在 会議に参加している人のビ デオ映像が映る。さらに右に スワイプすると、続きがみら れる。

#### オーディオの切断と接続

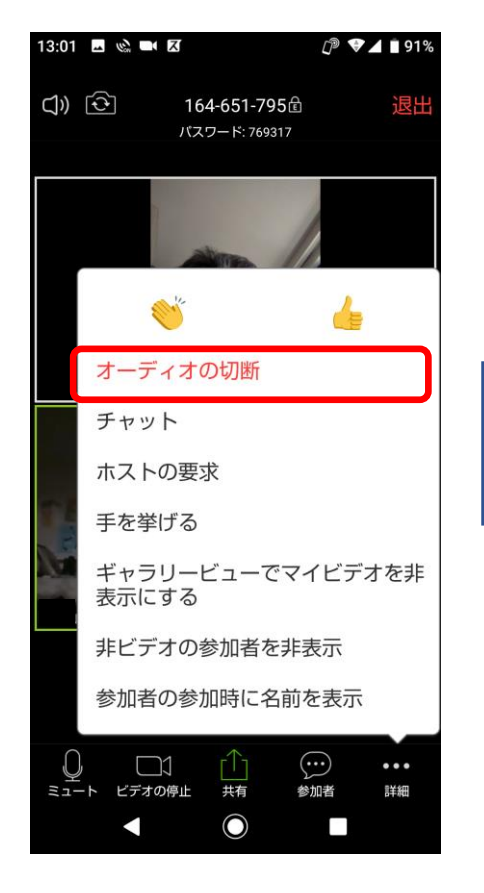

「詳細」をタップして、「オー ディオの切断」をタップする。

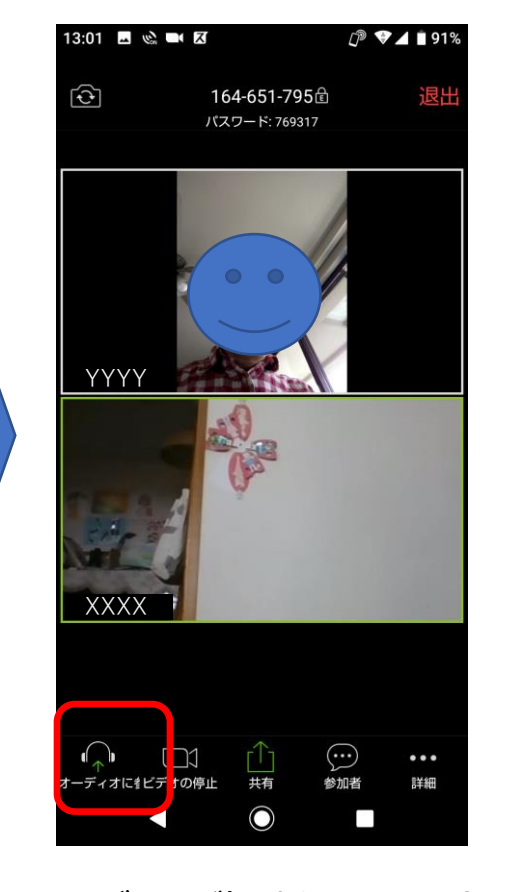

オーディオが切断され、双方 の音声は切れる。 もう一度接続する場合は、 「オーディオに接続」をタップ する。

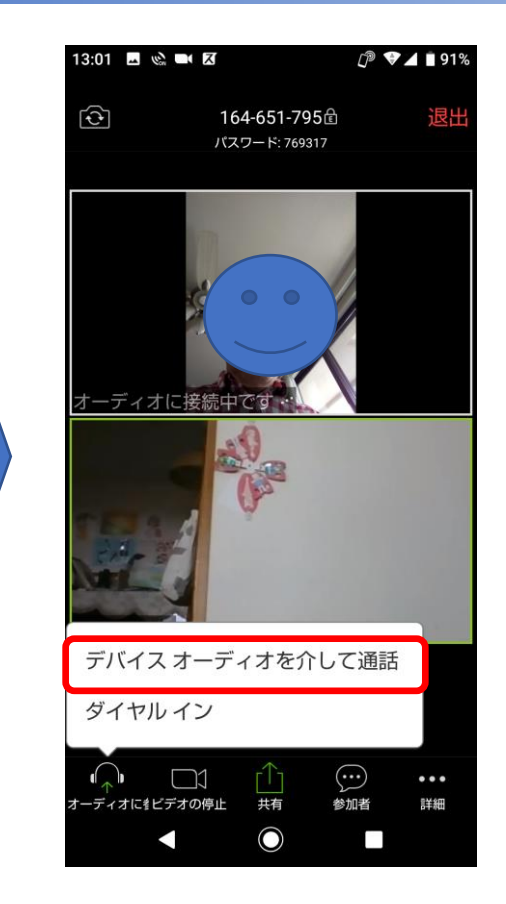

「デバイスオーディオを介して 通話」をタップすると、双方 の音声が接続される。

#### 退出する

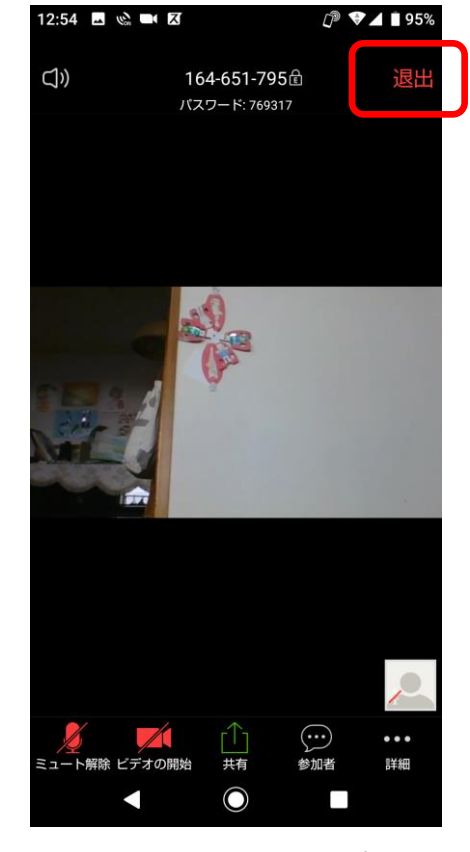

13:03 2 % 1 区  $O^{\circ}$   $\blacktriangledown$  4 191%  $\Rightarrow$ このミーティングから退出しますか? ミーティングを退出する  $\frac{1}{\sqrt{2\pi} \sqrt{2\pi}}$ ビデオの停止  $\bigcirc$  $\overline{\phantom{a}}$ 左上の「退出」をタップする 「ミーティングを退出する」を

タップする 退出を止める場合は、上下 の適当なところをタップすると 元に戻る。

## 何をやっても音も画像も出てこない場合は、ここをチェック

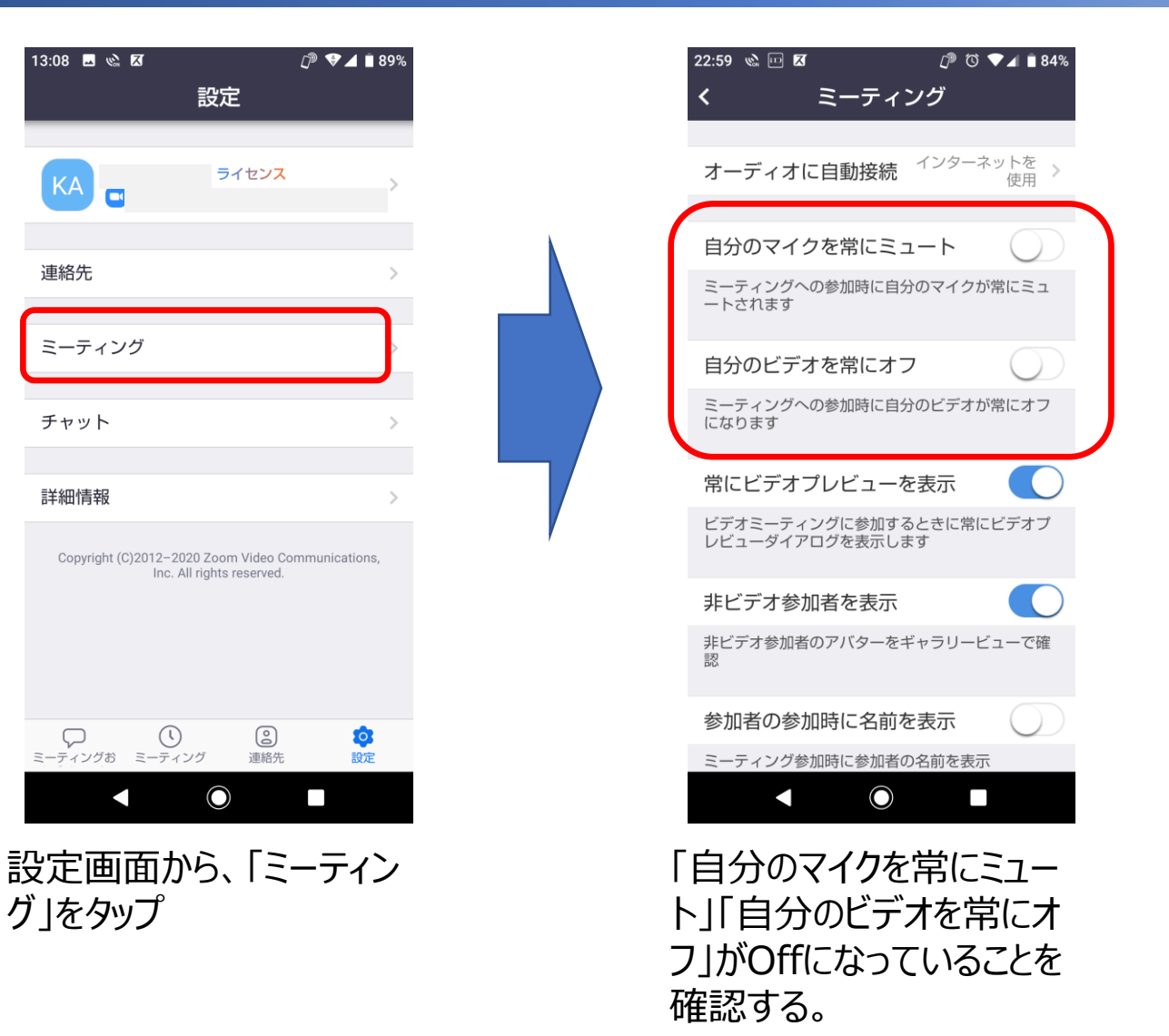

#### Zoom©使い方 / スマートフォン版